Version 1.1 January 2015

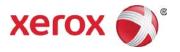

# Xerox<sup>®</sup> Wide Format IJP 2000 Performance Package User Guide

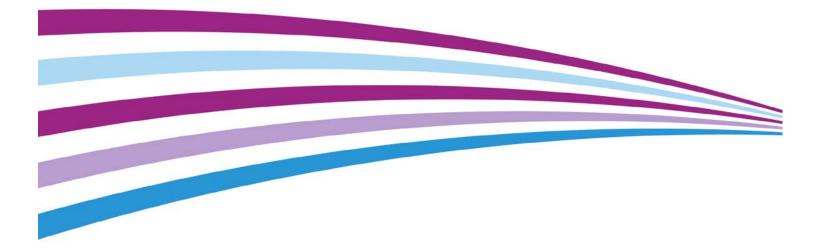

 $\odot$ 2015 Xerox Corporation. All rights reserved. Xerox  $\degree$  and Xerox and Design  $\degree$  are trademarks of Xerox Corporation in the United States and/or other countries. BR13163

Other company trademarks are also acknowledged.

Document Version: 1.1 (January 2015).

# Table of Contents

| Uniformity Correction Tool           | 5  |
|--------------------------------------|----|
| Using the Uniformity Correction Tool | 6  |
| Xerox <sup>®</sup> Accxes Scan       | 7  |
| Function Buttons                     |    |
| Main Menu                            | 7  |
| Settings                             | 8  |
| Language                             | 8  |
| Clear                                | 8  |
| Stop                                 | 8  |
| Start                                | 9  |
| Copy Screen                          | 9  |
| Copy Tab                             | 10 |
| Copy Screen – Image Adjustment Tab   | 13 |
| Copy Screen – Advanced Settings Tab  | 17 |
| Copy Screen – Preview Tab            | 19 |
| Scan Screen                          |    |
| Scan Tab                             | 21 |
| Scan Screen – Image Adjustment Tab   | 24 |
| Scan Screen – Advanced Settings Tab  |    |
| Scan Screen – Preview Tab            | 29 |
| Troubleshooting                      |    |

## Uniformity Correction Tool

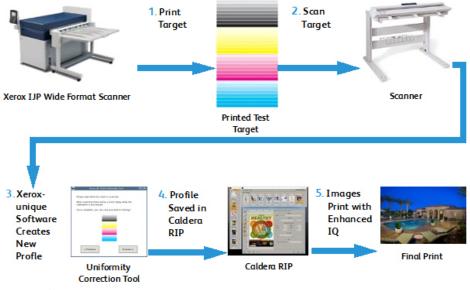

Fig 1 Uniformity Correction Tool Process

The Uniformity Correction Tool process includes five primary steps:

- 1. An operator prints a target on the IJP 2000 printer.
- 2. The operator scans the target into the Xerox<sup>®</sup> Wide Format 7742 Scanner
- 3. The software analyzes the print target and makes adjustments specific to that printer.
- 4. A print correction profile (.urc file) is created and is saved in the Caldera RIP.
- 5. Any time a job is printed to that printer with the Caldera RIP, the correction is automatically applied, and images are printed with enhanced image quality.

### Using the Uniformity Correction Tool

#### NOTES:

- Ensure the scanner is connected and powered on.
- For proper calibration, stitch settings must first be normalized and all print segments must be aligned. Refer to the scanner user guide for more information.
- All print heads must be set up appropriately. Perform all operator maintenance prior to printing test targets.
- 1. Click the Uniformity Correction Tool icon in the Caldera toolbar.
- 2. If you are prompted to calibrate the scanner, click **Continue**. Otherwise, continue with step 4.
- 3. Follow the calibration instructions provided on the dialog and click Calibrate.
- 4. If you have more than one IJP 2000 printer installed, select which printer you want to calibrate. Each calibration is only valid on the printer for which it is created.

#### Click Next.

5. Calibrate a base media type. Choose a media type from the drop-list and click Next.

NOTE: You must use a 42-inch size media role during the calibration process.

6. Confirm your selection or choose a different paper source from the drop-list. Then click Print.

Three calibration targets print. The first two are test prints and are marked *Do Not Use*; the third is the actual target to be used for calibration.

7. Insert the calibration target into the scanner as illustrated on the wizard, with the cyan band on the left. Click **Scan**.

NOTE: If the target is inserted incorrectly, the calibration will fail.

8. Check the preview image shown in the wizard to make sure the target image is not significantly skewed or cropped. If so, the calibration will fail.

If the preview image doesn't appear as you would like, rescan the target.

- 9. Once the processing completes, click **Test Print** to print a copy to review before you save the target or click **Skip Test** to skip this step (not recommended).
- 10. If you are pleased with the results of the test print, click Save.

All of the lines should look uniform and any banding issues or head-to-head variation should be eliminated or significantly reduced. If errors persist, reprint and rescan the target to obtain better results.

# Xerox<sup>®</sup> Accxes Scan

### **Function Buttons**

#### Main Menu

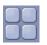

- When the user is operating in the Copy or Scan interface, the Main Menu button returns the user to the Services screen (Fig 2).
- From the Services screen, select **Copy** to enter copy functions or **Scan** to enter scan to file functions. While a document is currently previewed in either function, the operator can return to the Services screen by selecting the Main Menu button and switch between Copy and Scan without having to rescan the document.

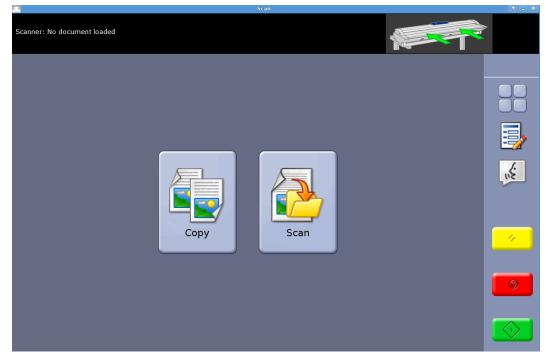

Fig 2 Services screen

#### **Settings**

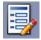

- Displays version information of the Accxes Copy Touch system. Touch the on-screen to close the dialogue.
- Touch the on-screen tick to save the current settings as defaults. Touch the on-screen tick to save current settings.

#### Language

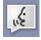

- Displays the language selection screen.
- Returns the user to the Windows operating system when the Accxes Copy system has been configured for Copier mode during installation The procedure is as follows:
- Select the Language function button.
- Touch **OK** in the top right corner of the touchscreen. The Windows operating system will momentarily display and then return to the Services screen.
- Select the **Language** function button and touch **OK** repeat five times until Accxes Copy Touch finally closes and the user is returned to the Windows operating system.

#### Clear

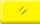

- When a scan preview is displayed, the **Clear** button clears the current scan preview.
- Resets scan and copy functions to default.

#### Stop

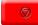

Stops the current operation.

#### Start

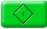

- If a preview is currently displayed (Sure Scan Mode) select **Start** to print the copy or save the scan. The top left corner of the touch screen will display a processing message to confirm the activity if not, select **Start** again.
- If no preview is currently displayed and a document is loaded in the scanner, select **Start** to begin scanning.

### Copy Screen

Touching **Copy** on the Services screen will open the Copy screen (Fig 3).

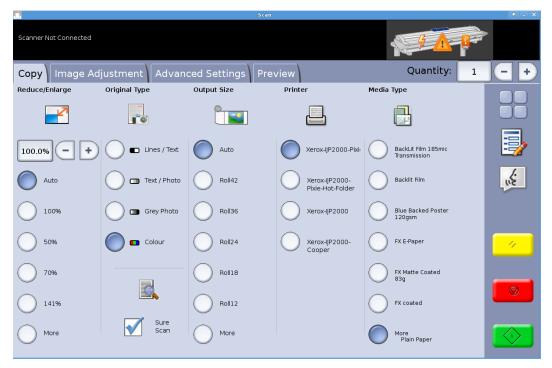

Fig 3 Copy screen

The Copy screen contains all the copy controls, which include copy count, reduction/enlargement, original type, output size, destination printer, and media type.

When documents are inserted into the scanner, they will begin to scan automatically. If the document was already inserted in the scanner before entering Copy or Scan mode, select the green **Start** button on the UI to start scanning.

The functions within the Copy screen are explained in the following sections of this chapter.

#### Copy Tab

The Basic Copy tab contains the following copy functions:

#### **Reduce/Enlarge**

Default – Auto

When Auto is selected for both Reduction/Enlargement and Output Size, the copy will print the same size as the original.

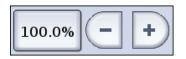

Users can select one of the reduction/enlargement presets or enter a custom value via the buttons shown left.

#### Original Type

Four original types are available:

#### Lines / Text

1-bit monochrome mode. All data is either black or white with no dither pattern. This mode offers the fastest scan speeds.

Once a document is scanned, adjustments must be made in the Image Adjustment tab in order to enhance the document.

Scans made in Lines / Text cannot be changed to any other Original Type.

#### Text / Photo

1-bit monochrome mode with a dither pattern applied, which effectively creates a 4-bit screen pattern for simple greyscale representation.

Scans made in **Text / Photo** can be changed to **Lines / Text**. Changing the original type will cause the document to automatically preview in the Preview tab using the changed original type. It is important to then select the Image Adjustment tab and make any required changes to enhance the document.

#### **Grey Photo**

8-bit greyscale mode

Scans made in **Grey / Photo** can be changed to **Text / Photo** or **Lines / Text**. Changing the original type will cause the document to automatically preview in the Preview tab using the changed original type. It is important to then select the Image Adjustment tab and make any required changes to enhance the document.

#### Colour

24-bit full colour mode

Scans made in **Colour** can be changed to any other Original Type. Changing the original type will cause the document to automatically preview in the Preview tab using the changed original type. It is important to then select the Image Adjustment tab and make any required changes to enhance the document.

#### **Output Size**

Default – Auto

With Auto selected for both Output Size and Reduction/Enlargement, the copy will print the same size as the original. When Reduction/Enlargement is left on Auto and the Output size is changed, the copy size will automatically scale to the selected output size.

The list of output print sizes will change according to the printer selected and whatever print sizes were enabled when the printer was configured in the Manage Printers window of the Accxes Copy Touch system.

#### **Printer**

Lists the printers configured for use within the Accxes Copy Touch system.

#### Media Type

Lists the media type options.

| Scanner Not Connected          | Scan                                |                                                |
|--------------------------------|-------------------------------------|------------------------------------------------|
| 🛃 Quality                      |                                     | Cancel OK                                      |
| Options:-                      |                                     |                                                |
| Glossy                         | Performance Bond<br>20 lb           | Tracing Paper                                  |
| U:Tyvak                        | Plain Paper                         | Trial Ink Jet 24 lb                            |
| Kapco-IJ-Vinyl                 | Poster Presentation<br>Paper 170gsm | Xerox Universal<br>Photo Paper Satin<br>195gsm |
| Matte Coated                   | Premium Jet Bond                    | C test                                         |
| Mitsubishi<br>GraphicCoat 127g | Premium Matt Film<br>200mic         | mohawk IJ                                      |
| P Coated IJ 125gsm             | Premium<br>Presentation Paper       |                                                |

Fig 4 Media Type Options - Quality

#### Sure Scan

#### Default – Enabled

Sure Scan mode helps achieve the best results first time, minimising waste and paper handling. Sure Scan can be disabled by un-checking the Sure Scan box.

Sure Scan provides maximum productivity by enabling the operator to scan the document just once and then perform all or any one of the following:

- Adjust image quality with on-screen preview of the entire scan
- Print a sample copy at a smaller size before committing to all required copies
- Print copies at various sizes, quality settings and on various printers
- Create copies and save to file
- No rescan is needed to perform any of the above tasks

With Sure Scan enabled, documents are scanned and previewed on-screen. Settings can be changed as required.

To print a copy, select the green **Start** button. Alternatively, scanning the next document will automatically print the currently previewed document at whatever copy settings are currently selected.

The process of changing settings then selecting the green button can be repeated as many times as required.

To clear the document from memory, select the yellow **Clear** button on the UI, or scan the next document.

With Sure Scan disabled the system behaves like a traditional copier. Copies will be sent to print immediately after scanning using whatever copy settings are currently selected.

#### Copy Screen – Image Adjustment Tab

As a document is scanned or if a different original type is selected for a previously scanned document, it will automatically preview in the Preview tab.

The image can then be adjusted using the settings available in the Image Adjustment tab.

The controls available within the Image Adjustment tab will change according to the Original Type used to scan the document. This section will explain the functions available for each original type used to scan a document.

#### Lines / Text

1-bit monochrome mode. With **Lines / Text** original mode selected, the image adjustment tab contains one adjustment (Fig 5):

**Blackpoint** – Move the slider to determine the amount of captured data is to be converted to black.

When using **Lines / Text**, it is not unusual to find that the initial preview appears blank. Increase the Blackpoint value until the level of detail required is clearly visible.

| t      |                       | Scan                     |              | + _ X          |
|--------|-----------------------|--------------------------|--------------|----------------|
|        | Insert Document       |                          |              |                |
| ĺ      | Copy Image Adjustment | Advanced Settings Previe | w Q          | uantity: 1 – + |
|        | Blackpoint            |                          |              |                |
| Γ      | - 55% +               | 10<br>1                  | 70 80 90<br> | <u>100</u>     |
| 1 1000 | io Inches 10          | 20                       | 30           | 40             |
|        |                       |                          |              |                |
|        |                       |                          |              | <b>9</b>       |
|        |                       |                          |              |                |

Fig 5 Image Adjustment: Lines / Text

#### **Text / Photo**

1-bit monochrome mode with a dither pattern applied, which effectively creates a 4-bit screen pattern for simple greyscale representation. With **Text / Photo** original mode selected, the image adjustment tab contains two adjustments (Fig 6):

Brightness – Lighten and darken the entire image.

Contrast – Increase or decrease the definition between colours represented as greyscale.

Blackpoint – Increase the value to improve black levels and darken shadow areas.

| 7     |                     |            | Scan                   |              |             | ↑ _ ×      |
|-------|---------------------|------------|------------------------|--------------|-------------|------------|
| Inse  | rt Document         |            |                        |              |             |            |
| Co    | py Image Adjustment | Advanced S | ettings Preview        | N            | Quantity: 1 | -+         |
|       | Brightness          | Contrast   | Blackpoint             | Whitepoint   |             |            |
|       |                     |            |                        |              |             |            |
|       | - 0% +              | - 0% +     | - 2% +                 | <b>97% +</b> |             | =,         |
| 0 cm  |                     | 30 40<br>  | 50 60                  |              |             |            |
| 0 Inc | hes 10              |            | 20<br>42.00in : 1066mm | 30           | 40          | <i>[</i> , |
| Ť     |                     |            |                        |              | Ĭ           | už         |
|       |                     |            |                        |              |             |            |
|       |                     |            |                        |              |             |            |
|       |                     |            |                        |              |             |            |
|       |                     |            |                        |              |             |            |
|       |                     |            |                        |              |             |            |
|       |                     |            |                        |              |             |            |
|       |                     |            |                        |              |             |            |
|       |                     |            |                        |              |             |            |
|       |                     |            |                        |              |             |            |
|       |                     |            |                        |              |             |            |

Fig 6 Image Adjustment: Text / Photo

#### **Grey Photo**

8-bit monochrome mode. With **Grey Photo** original mode selected, the image adjustment tab contains four adjustments (Fig 7):

Brightness – Lighten and darken the entire image.

**Contrast** – Increase or decrease the definition between colours represented as greyscale.

Blackpoint – Increase the value to improve black levels and darken shadow areas.

|             |                  |            | Scan                   |            |             | ◆ _ × |
|-------------|------------------|------------|------------------------|------------|-------------|-------|
| Insert Doci | ument            |            |                        |            |             |       |
| Сору        | Image Adjustment | Advanced S | ettings Preview        | ~          | Quantity: 1 | - +   |
|             | Brightness       | Contrast   | Blackpoint             | Whitepoint |             |       |
|             |                  |            |                        |            |             |       |
|             | - 0% + (         | - 0% +     | - 2% +                 | - 97% +    |             |       |
| 0 cm        | 10 20            | 30 40      | 50 60                  | 70 80      | 90 100      | - 52  |
| 0 Inches    | io               |            | 20<br>42.00in : 1066mm | зo         | 40          | ine . |
|             |                  |            |                        |            |             | ins.  |
|             |                  |            |                        |            |             |       |
|             |                  |            |                        |            |             |       |
|             |                  |            |                        |            |             | 4     |
|             |                  |            |                        |            |             |       |
|             |                  |            |                        |            |             |       |
|             |                  |            |                        |            |             |       |
|             |                  |            |                        |            |             |       |
|             |                  |            |                        |            |             |       |

Fig 7 Image Adjustment: Grey Photo

#### Colour

24-bit full colour mode. With **Colour** original mode selected, the image adjustment tab contains four adjustments (Fig 8):

Brightness – Lighten and darken the entire image.

Contrast – Increase or decrease the definition between colours.

Blackpoint – Increase the value to improve black levels and darken shadow areas.

| <b>.</b>    |                  |            | Scan                   |                       |             | ↑ _ × |
|-------------|------------------|------------|------------------------|-----------------------|-------------|-------|
| Insert Docu | ument            |            |                        |                       |             |       |
| Сору        | Image Adjustment | Advanced S | ettings Preview        | v                     | Quantity: 1 | - +   |
|             | Brightness       | Contrast   | Blackpoint             | Whitepoint            |             |       |
|             |                  |            |                        |                       |             |       |
|             | - 0% + (         | - 0% +     | - 2% +                 | <b>-</b> 97% <b>+</b> |             |       |
| 0 cm        | 10 20            | 30 40      | 50 60                  | 70 80                 | 90 100      | - 52  |
| 0 Inches    | io               |            | 20<br>42.00in : 1066mm | з́о                   | 40          | ine . |
|             |                  |            |                        |                       |             | 102   |
|             |                  |            |                        |                       |             |       |
|             |                  |            |                        |                       |             |       |
|             |                  |            |                        |                       |             |       |
|             |                  |            |                        |                       |             |       |
|             |                  |            |                        |                       |             | Ø     |
|             |                  |            |                        |                       |             |       |
|             |                  |            |                        |                       |             |       |
| J           |                  |            |                        |                       |             |       |

Fig 8 Image Adjustment: Colour

#### Copy Screen – Advanced Settings Tab

#### Defaults - Resolution: Auto and Scan Speed: 5

The Advanced Settings tab contains the adjustments for scanning resolution and scanning speed (Fig 9). Changes to these settings must be made before scanning.

When scan resolution is set to Auto, the actual resolution is set according to the Original Type and Quality modes selected for scanning the document:

| Quality mode | Auto Scan resolution |
|--------------|----------------------|
| Draft        | 200dpi               |
| Normal       | 300dpi               |
| Best         | 600dpi               |
| Default      | 300dpi               |

The Quality modes listed are the names created as print modes when printers were configured within the Accxes Copy Touch system. Any other name used for a quality setting will automatically be set to 300dpi. Resolution can be changed manually by moving the slider from 100 to 600dpi in 50dpi steps.

With scan speed set to 5, the scanner will automatically be set to the fastest speed possible for the original type, quality and resolution selected.

Scanner speed can be reduced by moving the slider, which is helpful when handling delicate documents.

**Rewind at end of scan** – This function, when selected, feeds the original back toward the front of the scanner.

|                  |                   | Scan                     |           |             | ↑ - ×    |
|------------------|-------------------|--------------------------|-----------|-------------|----------|
| Insert Document  |                   |                          |           |             | A .      |
| Copy Image Adjus | tment Advanced Se | ettings Preview          |           | Quantity: 1 | -+       |
| Resolution       | Scan Speed        | Rewind at<br>end of scan |           |             |          |
| 0 cm 10 20       | 30 40<br>         | 50 60<br>                | 70 80<br> | 90 100<br>  |          |
|                  |                   |                          |           |             | <u> </u> |
|                  |                   |                          |           |             | 9        |
|                  |                   |                          |           |             |          |

Fig 9 Advanced Settings tab

#### Copy Screen – Preview Tab

The Preview tab is automatically displayed whenever a document is scanned and whenever a different Original Type is selected for a currently scanned document.

Once a document is previewed, return to the Image Adjustment tab to make image quality adjustments and/or return to the Copy tab to change copy options.

The width of the scanned document will automatically be detected and is identified by two ruler lines drawn down the left and right side of the preview (Fig 10). If required, the position of these rulers can be changed by touching the buttons at the top of each ruler line and dragging left or right.

If the document is longer than shown in the preview, the image can be scrolled up and down by touching the screen to the right of the image and dragging up and down.

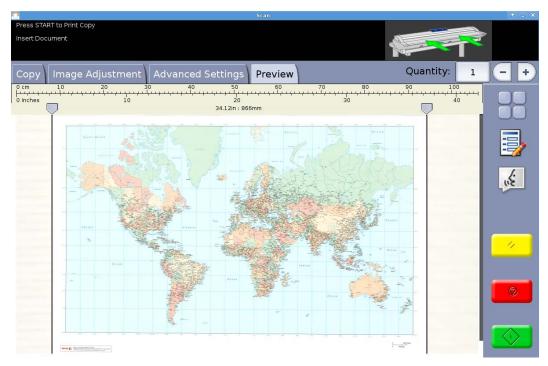

Fig 10 Preview tab

### Scan Screen

Touching **Scan** on the Services screen will open the Scan screen (Fig 11).

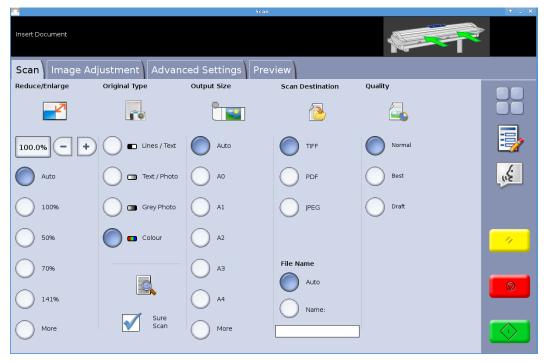

Fig 11 Scan screen

The Scan screen contains all the scan controls, which include reduction/enlargement, original type, output size, scan destination, scan name and print quality.

When documents are inserted into the scanner, they will begin to scan automatically. If the document was already inserted in the scanner before entering Copy or Scan mode, select the green **Start** button on the UI to start scanning.

#### Scan Tab

The Scan tab contains the following scan functions:

#### **Reduce/Enlarge**

Default – Auto

When Auto is selected for both Reduction/Enlargement and Output Size, the physical scan size will be the same size as the original.

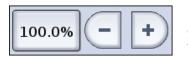

Users can select one of the reduction/enlargement presets or enter a custom value via the buttons shown left in order to scale the scan.

#### Original Type

Four original scan types are available:

#### Lines / Text

1-bit monochrome mode. All data is either black or white with no dither pattern. This mode offers the fastest scan speeds.

Once a document is scanned, adjustments must be made in the Image Adjustment tab in order to enhance the image before it is saved.

Scans made in Lines / Text cannot be changed to any other Original Type.

#### Text / Photo

1-bit monochrome mode with a dither pattern applied, which effectively creates a 4-bit screen pattern for simple greyscale representation.

Scans made in **Text / Photo** can be changed to **Lines / Text**. Changing the original type will cause the document to automatically preview in the Preview tab using the changed original type. It is important to then select the Image Adjustment tab and make any required changes to enhance the scan.

#### **Grey Photo**

8-bit greyscale mode

Scans made in **Grey / Photo** can be changed to **Text / Photo** or **Lines / Text**. Changing the original type will cause the document to automatically preview in the Preview tab using the changed original type. It is important to then select the Image Adjustment tab and make any required changes to enhance the scan.

#### Colour – Default

24-bit full colour mode

Scans made in **Colour** can be changed to any other Original Type. Changing the original type will cause the document to automatically preview in the Preview tab using the changed original type. It is important to then select the Image Adjustment tab and make any required changes to enhance the scan.

#### **Output Size**

Default – Auto

With Auto selected for both Output Size and Reduction/Enlargement, the scan will be the same size as the original. When Reduction/Enlargement is left on Auto and the Output size is changed, the physical scan size will automatically scale to the selected output size.

#### **Scan Destination**

Lists the names of the scan destinations that were used when they were created within the Manage Printers window.

#### File Name

Two scan name options are available: Auto and Name:

**Auto** – Scans will be numbered sequentially, beginning with the current date in reverse in order to ensure each name is unique and so that files are correctly sorted in Windows.

**Name** – An on-screen QWERTY keyboard will be displayed in order for the operator to enter whatever name is required for the scanned document. If a manual keyboard is connected, either can be used to enter the document name.

#### Quality

Lists the quality settings created per printer, when the printer was configured for use within the Accxes Copy Touch system and calibrated.

The list of print quality settings will change according to the printer selected and the quality setting will affect the automatic scan resolution: see Scan screen – Advanced Settings tab.

#### Sure Scan

#### Default – Enabled

Sure Scan mode helps achieve the best results first time, minimising paper handling and poor quality scans. Sure Scan is enabled by default, but can be disabled by un-checking the Sure Scan box.

Sure Scan provides maximum productivity by enabling the operator to scan the document just once and then perform all or any one of the following:

- Adjust image quality with on-screen preview of the entire scan
- Print a sample copy at a smaller size before committing to save the scan
- Save scans at various sizes, quality settings and on various printers
- Save to file and create copies
- No rescan is needed to perform any of the above tasks

With Sure Scan enabled, documents are scanned and previewed on-screen. Settings can be changed as required.

To print or save a scan, press the green **Start** button. Alternatively, scanning the next document will automatically save the currently previewed document at whatever scan settings are currently selected.

The process of changing settings then pressing the green button can be repeated as many times as required.

To clear the document from memory, press the yellow **Clear** button on the UI, or scan the next document.

With Sure Scan disabled, documents will be saved immediately after scanning using whatever scan settings are currently selected.

#### Scan Screen – Image Adjustment Tab

As a document is scanned or if a different original type is selected for a previously scanned document, it will automatically preview in the Preview tab.

The image can then be adjusted using the settings available in the Image Adjustment tab.

The controls available within the Image Adjustment tab will change according to the Original Type used to scan the document. This section will explain the functions available for each original type used to scan a document.

#### Lines / Text

1-bit monochrome mode. With **Lines / Text** original mode selected, the image adjustment tab contains one adjustment (Fig 12):

**Blackpoint** – Move the slider to determine the amount of captured data is to be converted to black.

When using **Lines / Text**, it is not unusual to find that the initial preview appears blank. Increase the Blackpoint value until the level of detail required is clearly visible.

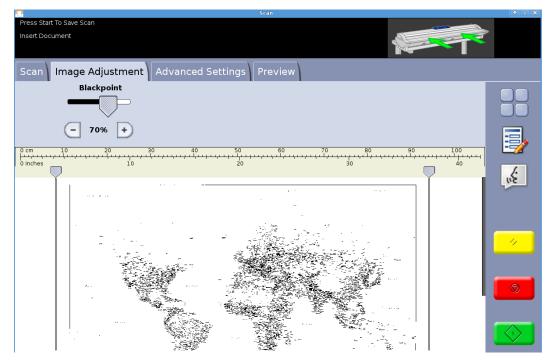

Fig 12 Image Adjustment: Lines / Text

#### **Text / Photo**

1-bit monochrome mode with a dither pattern applied, which effectively creates a 4-bit screen pattern for simple greyscale representation. With **Text / Photo** original mode selected, the image adjustment tab contains two adjustments (Fig 13):

Blackpoint – Increase the value to improve black levels and darken shadow areas.

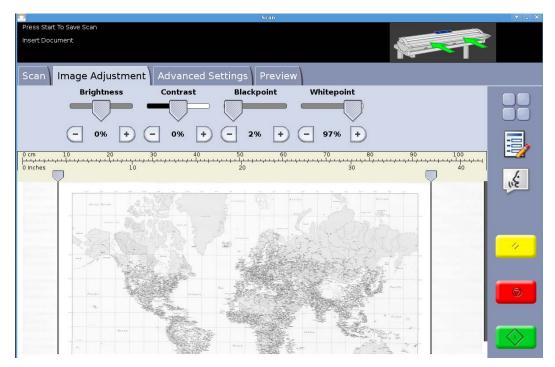

Fig 13 Image Adjustment: Text / Photo

#### **Grey Photo**

8-bit monochrome mode. With **Grey Photo** original mode selected, the image adjustment tab contains four adjustments (Fig 14):

Brightness – Lighten and darken the entire image.

Contrast – Increase or decrease the definition between colours represented as greyscale.

Blackpoint – Increase the value to improve black levels and darken shadow areas.

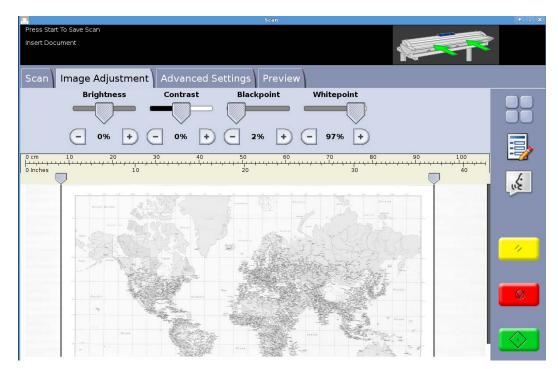

Fig 14 Image Adjustment: Grey Photo

#### Colour

24-bit full colour mode. With **Colour** original mode selected, the image adjustment tab contains four adjustments (Fig 15):

Brightness – Lighten and darken the entire image.

Contrast – Increase or decrease the definition between colours.

Blackpoint – Increase the value to improve black levels and darken shadow areas.

**Whitepoint** – Decrease this value to clean up background in order to produce a clean white and lighten highlights.

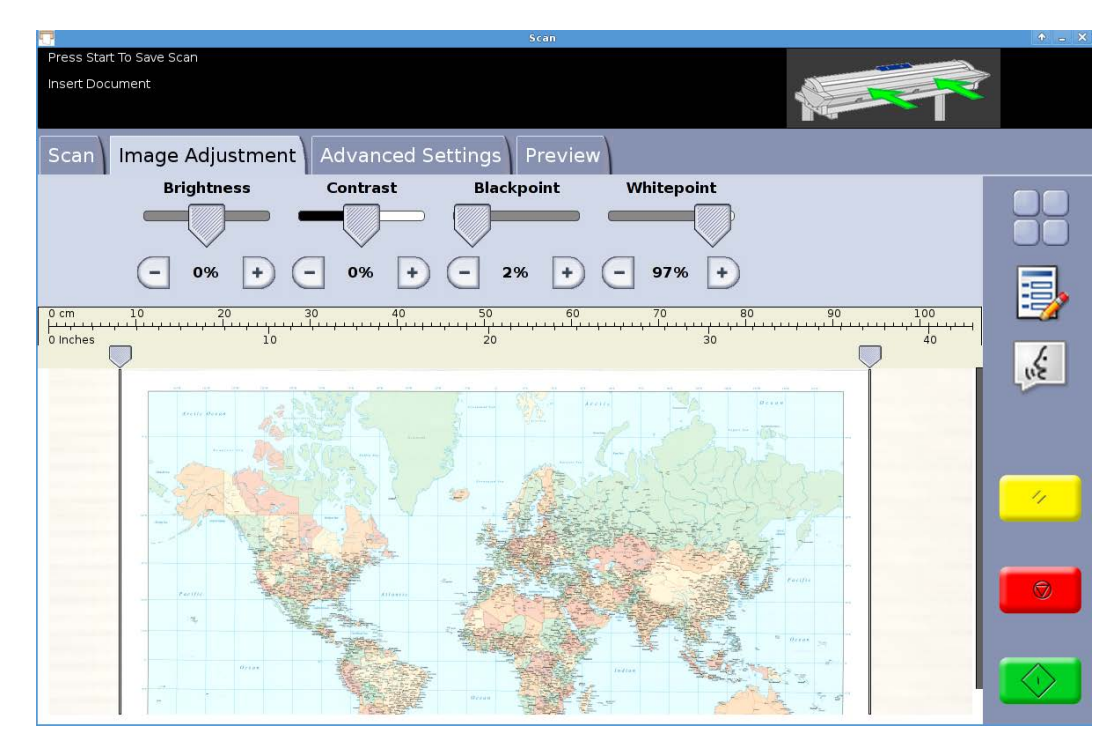

Fig 15 Image Adjustment: Colour

#### Scan Screen – Advanced Settings Tab

#### Defaults - Resolution: Auto and Scan Speed: 5

The Advanced Settings tab contains the adjustments for scanning resolution and scanning speed (Fig 16). Changes to these settings must be made before scanning.

When scan resolution is set to Auto, the actual resolution is set according to the Original Type and Quality modes selected for scanning the document:

| Quality mode | Auto Scan resolution |
|--------------|----------------------|
| Draft        | 200dpi               |
| Normal       | 300dpi               |
| Best         | 600dpi               |
| Default      | 300dpi               |

The Quality modes listed are the names created as print modes when printers were configured within the Accxes Copy Touch system. Any other name used for a quality setting will automatically be set to 300dpi. Resolution can be changed manually by moving the slider from 100 to 600dpi in 50dpi steps.

With scan speed set to 5, the scanner will automatically be set to the fastest speed possible for the original type, quality and resolution selected.

Scanner speed can be reduced by moving the slider, which is helpful when handling delicate documents.

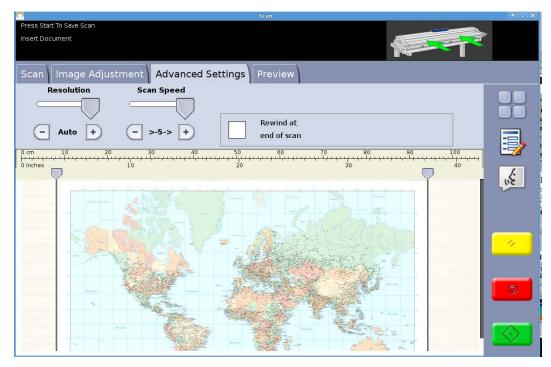

Fig 16 Advanced Settings tab

#### Scan Screen – Preview Tab

The Preview tab is automatically displayed whenever a document is scanned and whenever a different Original Type is selected for a currently scanned document.

Once a document is previewed, return to the Image Adjustment tab to make image quality adjustments and/or return to the Copy tab to change copy options.

The width of the scanned document will automatically be detected and is identified by two ruler lines drawn down the left and right side of the preview (Fig 17). If required, the position of these rulers can be changed by touching the buttons at the top of each ruler line and dragging left or right.

If the document is longer than shown in the preview, the image can be scrolled up and down by touching the screen to the right of the image and dragging up and down.

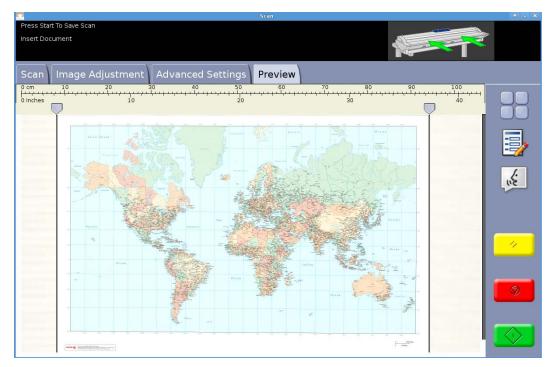

Fig 17 Preview tab

# Troubleshooting

| Symptom                                                                                                    | Check                                                                                            | Remedy                                                                                                    |
|----------------------------------------------------------------------------------------------------|--------------------------------------------------------------------------------------------------|----------------------------------------------------------------------------------------------------|
| System freezes when saving correction data.                                                                                    | Was a hot folder accidentally deleted?                                                           | <ul> <li>Rescan the test print.</li> <li>Reload the Uniformity<br/>Correction Tool.</li> </ul>                                                               |
| An Image Quality correction<br>file (.urc) was applied during<br>the printing process but did<br>not improve the print output. | • Was the Uniformity<br>Correction Tool disabled<br>before running the<br>scanning test pattern? | <ul> <li>If it was Enabled, run the solution again.</li> <li>If it was disabled, ensure it was enabled prior to making the print.</li> </ul>                 |
| A white line appears on the print.                                                                                             |                                                                                                  | Follow the procedures in the <i>Xerox<sup>®</sup> Wide Format IJP 2000 User Guide</i> to adjust the stitching prior to using the Uniformity Correction Tool. |

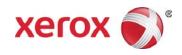